# **IntraMaps Online Mapping**

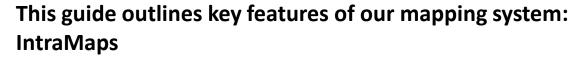

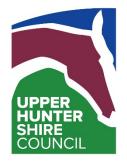

For a full list and explanation of all features available to IntraMaps please use the help menu located in the top right of the browser.

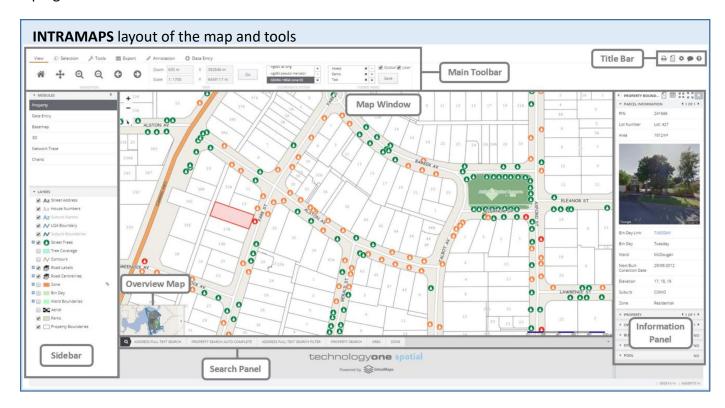

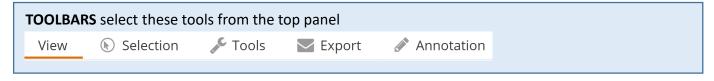

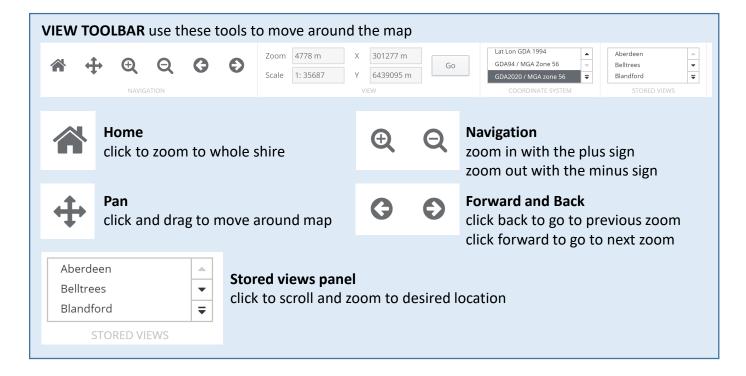

#### **SELECTION TOOLBAR** use these tools to move around the map Γij **N** Lot = Road Centreline Add/Remove Selection **Point Selection** add or remove map items select map items under a single point from the current selection **Circle Selection Selection Layers** All select multiple items under a circle restrict current Lot selection set to = Road Centreline **Rectangle Selection** specific layers or all select multiple items under a rectangle **Select Within** click an object: select object will select **Polygon Selection** all objects within (some large select multiple items under a many sided properties have roads within) shape, single click to start shape, single click to add corners, double click to end shape **Selection Filter Line Selection** restrict current selection set by filter select multiple items under a line, single form below eg suburb = MERRIWA click to start, single click to add bends, ▼ SELECTION FILTER WIZARD double click to end line Select Filter **Share Boundary Selection** Suburb click an object: all objects that share its Suburb boundary will also be selected Suburb \* **Buffer Around** Filter Clear 100 m type a distance in meters, click the tool, click an object. All features within your distance are

## **Current and Entire Selection**

selected

a selection set is called an Entire Selection. IntraMaps displays these with a black outline in the map. The Information Panel will show data for the Current Selection. IntraMaps with display this as a light red fill colour. Change the Current Selection using the left and right arrows in the Information Panel

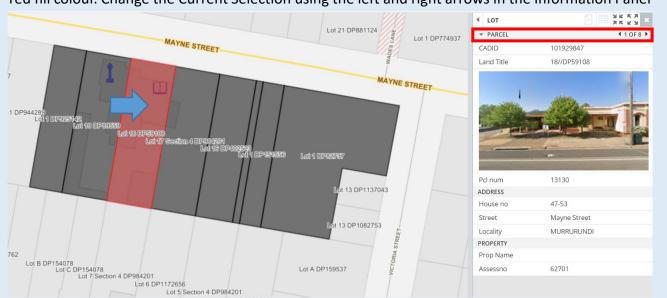

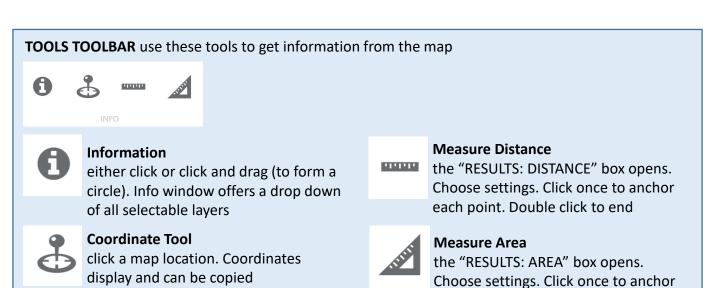

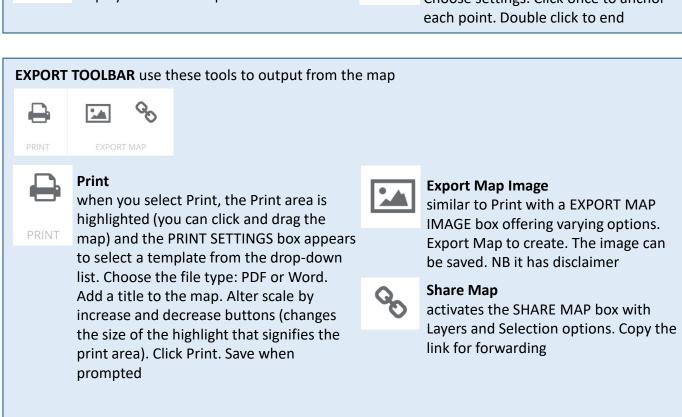

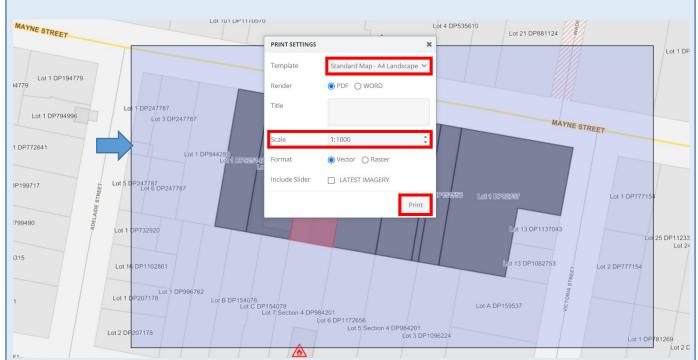

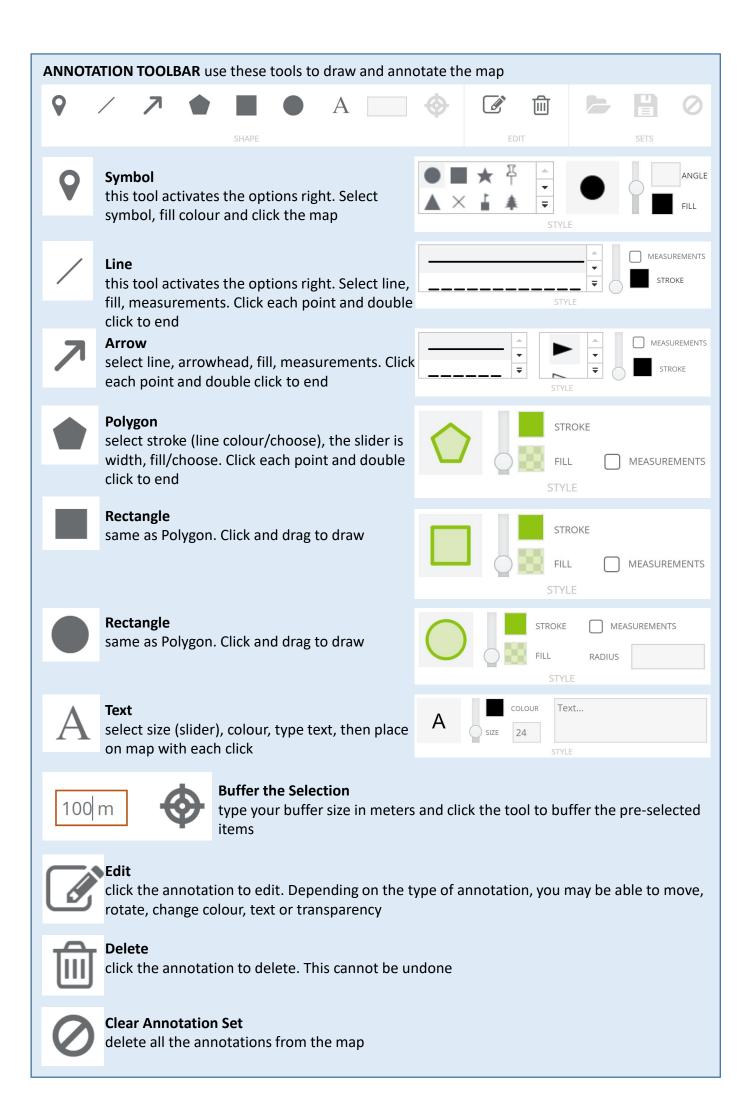

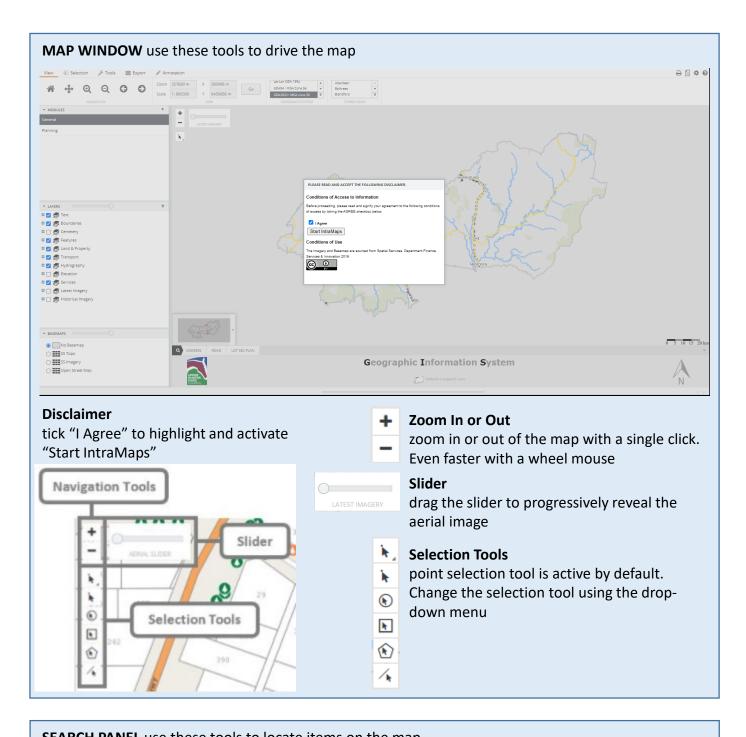

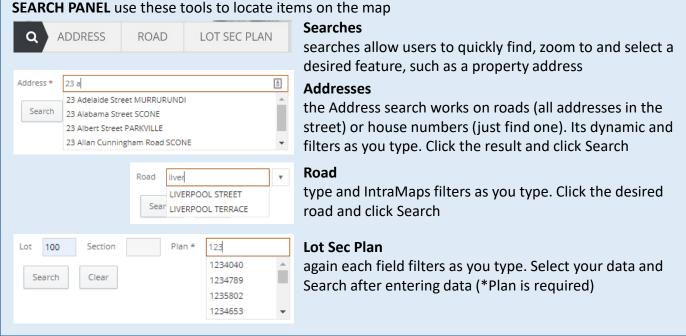

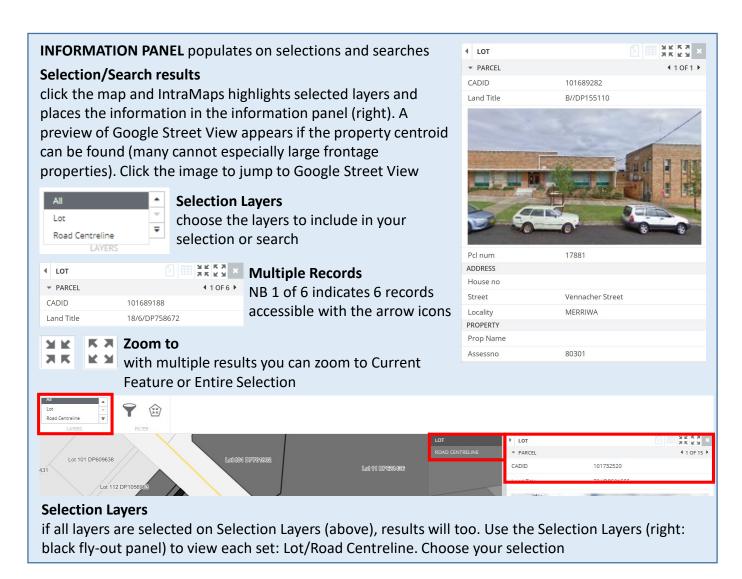

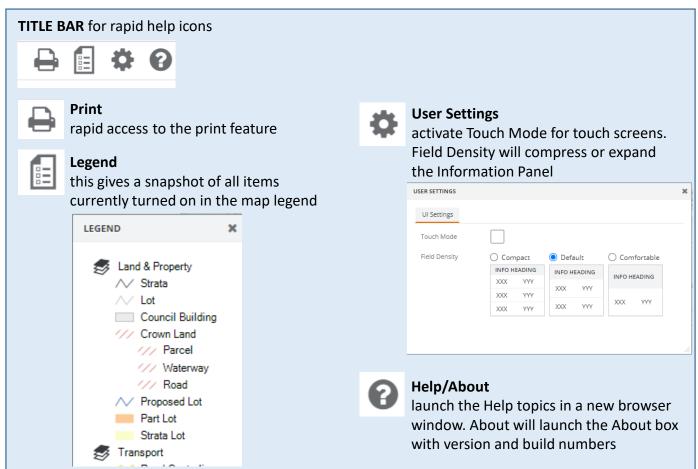

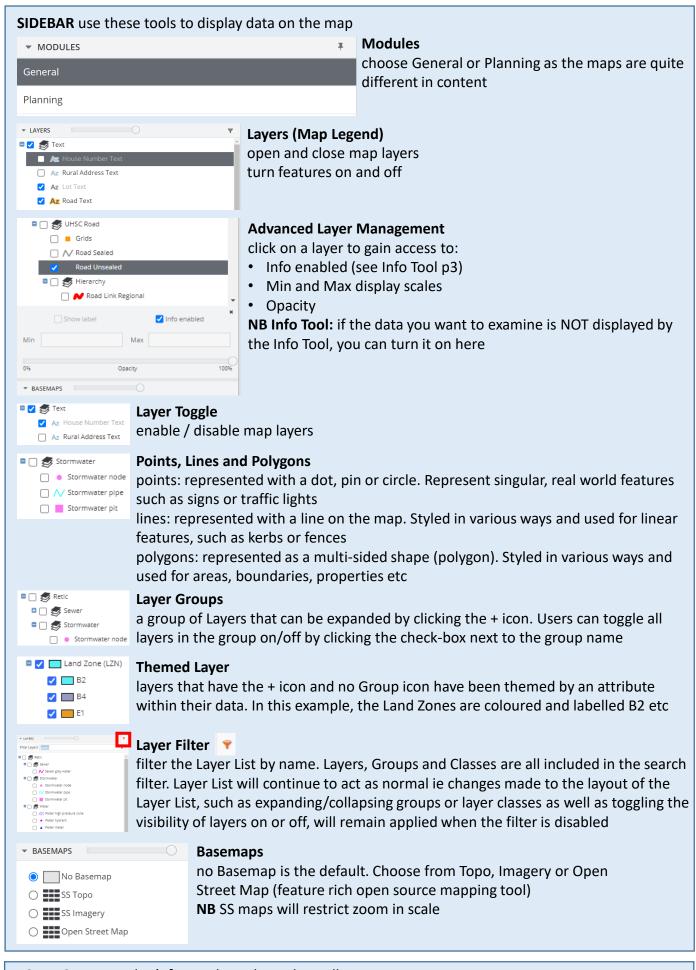

## FOR MORE HELP don't forget the Help Tool or call us

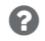

## Help

launch the Help topics

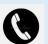

#### Phone

please call UHSC for mapping assistance